## **Zalman VE-300 firmware Update**

- 1. Install suitable 2.5" Hard Drive; connect via USB to host PC.
- 2. Go to Computer | Manage | Disc management; Create Partition and Format as NTFS **Primary** and **Active.**

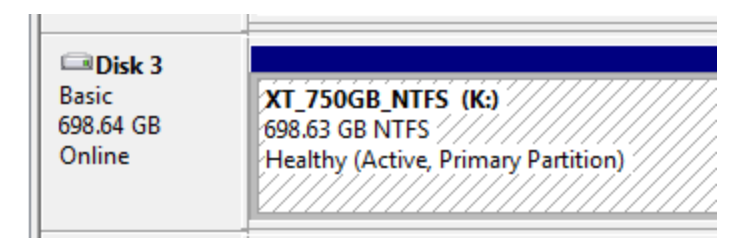

- 3. Reboot (Refresh) the Zalman VE-300 Hold in the jog dial for 5 seconds until it enters the Menu.
- 4. Scroll down 3 steps to USB Connect. Press jog dial. Press **Refresh**.
- 5. Device displays **Data Saving**, then **Please Wait** and then reboots.
- 6. It should now correctly show the **Folder** icon but still will not display .iso filenames.
- 7. Download new [latest firmware](http://www.zalman.com/Eng/Contact/Download/SoftWare_List.asp?searchType=category&CATEGORY_1=CAF17&CATEGORY_2=CAS56&SEARCHPROD=ZM-VE300) from the Zalman website. This is the NTFS toolkit. [There is also an alternative if you want to run exFAT or FAT32]. There is a change log on the site showing the revisions in each firmware version.
- 8. Unzip and then run the ZMVE-300 user fw writer 02(R915N) x86.exe

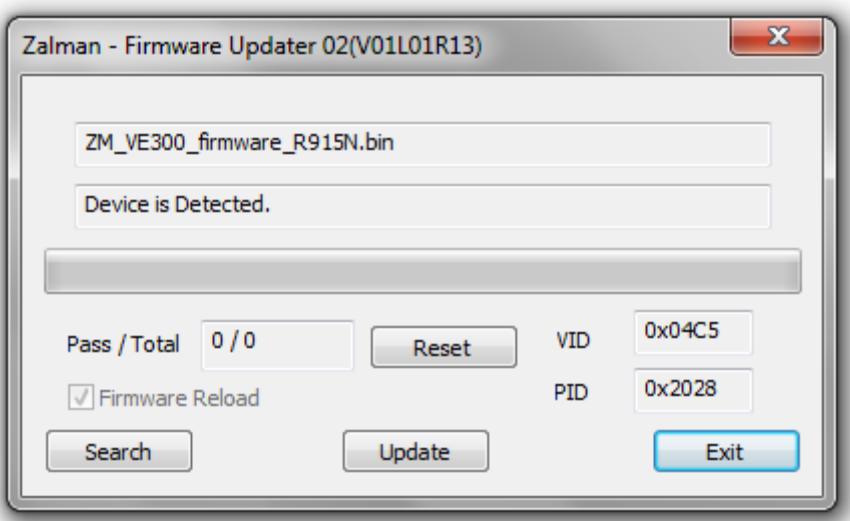

- 9. The device will then reboot.
- 10. Repeat steps 3 to 5.
- 11. You should now be able to scroll through .iso files contained in the iso Folder.
- 12. Press jog dial to mount drive should then open whatever software DVD Player is set as default and play the media.